## フラッシュプレゼン用ファイルの提出方法

0. 以下の要項に従ってプレゼンテーションファイル(PDF)を作成してください(ホーム ページからの抜粋です)

- o スライドは横向きとし、サイズを幅 25.4cm、高さ 19.05cm(4:3)としてく ださい.PowerPoint 等で作成する際に必ずスライドのサイズを設定または確認 してください.
- スライドの枚数を 1~2枚としてください.
- o 文字の大きさをできるだけ 18pt 以上にしてください.
- o アニメーションや動画などを含めることはできません.
- o スライド **1** 枚目にポスター番号(左上)、講演題目、著者全員の氏名の情報を 入れ込んでください.
- o 提出用スライドのファイル形式を PDF としてください.
- o PDF ファイルを作成する際に、用紙サイズを 25.4cm×19.05cm に設定し、使 用した全てのフォントを埋め込み、全てのセキュリティを設定しないでくださ い.
- o PDF ファイルのファイルサイズを 5MB 以下としてください.

2. Dropbox にアクセスし、パスワードを入力してください(パスワードは発表申し込み 時に送付される自動返信メールに記載されています)

※アップロード時に名前を変更できなくなるため、Dropbox にはログインしない状態 で作業してください。プライベートブラウジング等を使⽤するとログイン状態を回避 できます。

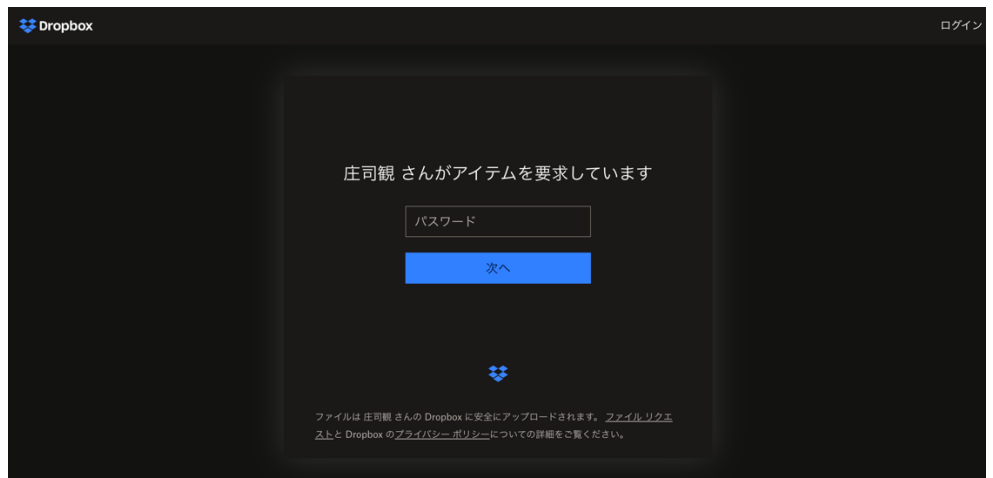

3. 以下の画面で、作成したファイルをアップロードしてください。

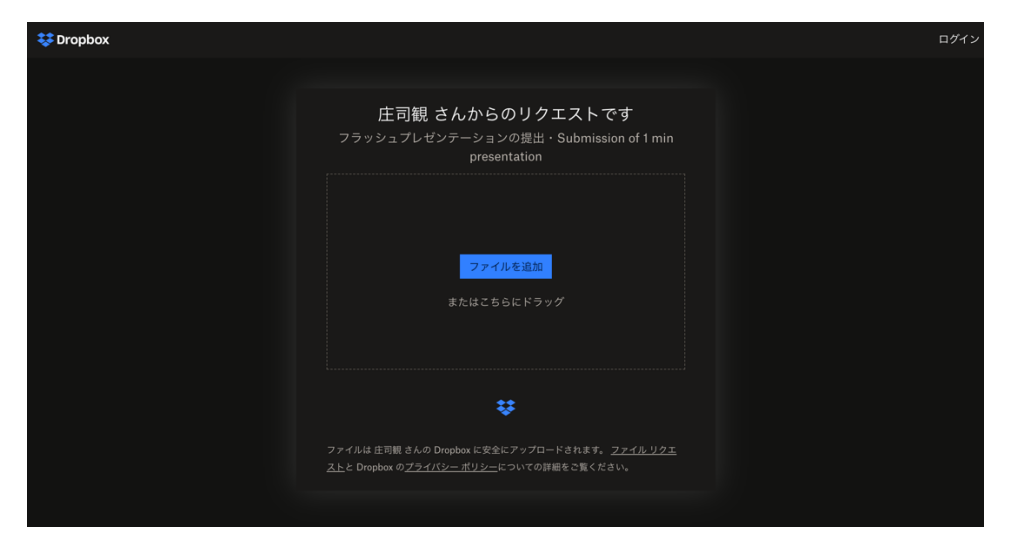

4. ファイルをアップロードしたら、ファイル名・名前・メールアドレスが正確かどう かを改めて確認してください。

- ファイル名:講演受付番号.pdf (例: A501.pdf)
- o 名前:講演受付番号**-**氏名(英語)としてください.(例:**A501- CheminasHanako**)
- メールアドレス:発表申込時と同じものにしてください.

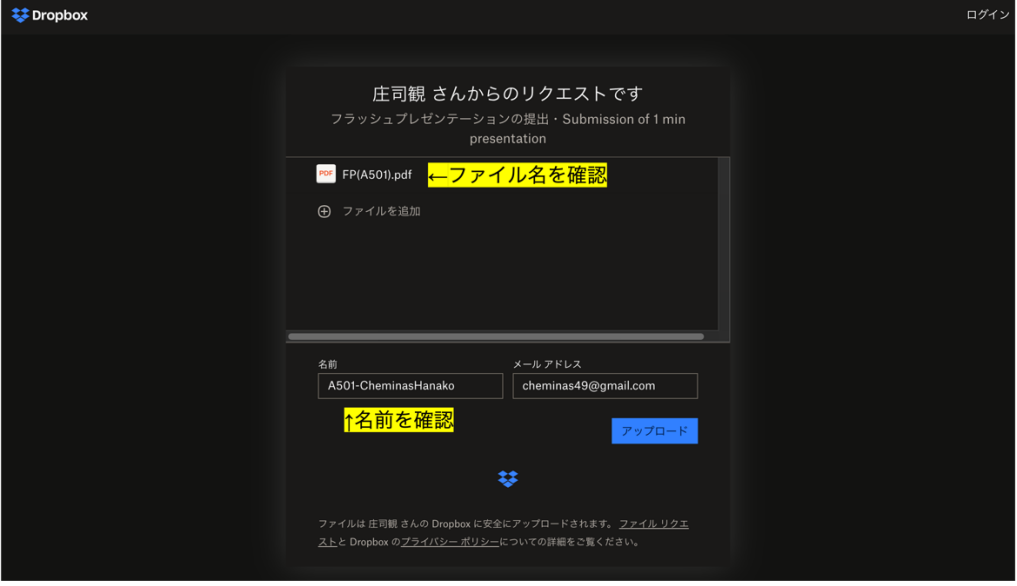

5. アップロードが完了すると、以下の画面のように「アップロード完了」の表示が出 ます。この画⾯を確認しましたら Google form(フラッシュプレゼン提出フォーム)の提 出をお願いいたします。

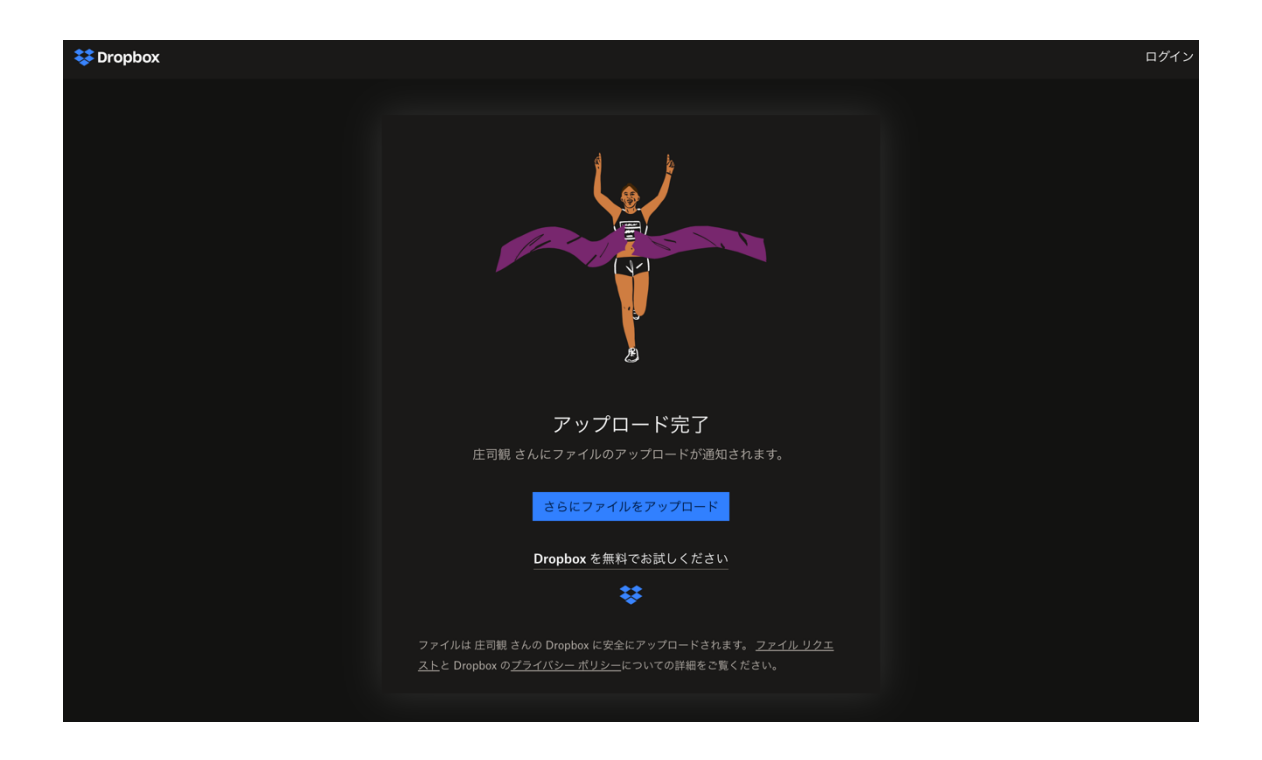